#### **Práca s konvertorom tlačeného textu na písané písmo Abeceda\_v4.ttf aktualizácia 9.5.2018**

#### **Návod pre prácu pod operačným systémom Windows.**

Mgr. Stanislav Fila, psychológ Centrum pedagogicko - psychologického poradenstva a prevencie v Banskej Bystrici

#### **Podklady pre prácu pod operačným systémom Linux v prostredí UBUNTU.**

Ing. Jozefa Říha, Unix/AIX administrátor. Autor programu abeceda.exe.

#### **Úvod.**

Tento konvertor naprogramoval Ing. Jozef Říha z Bratislavy pre prácu v inom prostredí než operačný systém Windows, resp. v iných textových editoroch než je Word. Vychádzal z makier publikovaných v dokumentoch na našej stránke týkajúcich sa fontu Abeceda.ttf. Program urobil pre svoju dcérku, druháčku ZŠ na osvieženie písania. Súhlasil so zverejnením programu na stránke našej poradne. Naprogramoval to v jazyku Python. Program aj jeho zdrojový kód pre tých, ktorí programujú v tomto jazyku je možné stiahnuť z našej stránky.

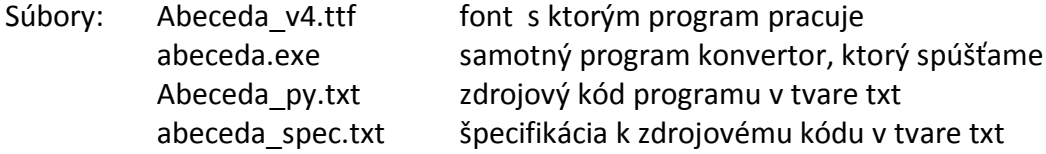

Pre prácu pod Linux v prostredí UBUNTU súbor:

ubuntu\_install.pdf

V zdrojovom kóde abeceda.py autor píše:

```
#!/usr/bin/env python3
"" ""
Prida do cisteho textu specialne symboly, ktore
pouziva font pisaneho pisma abeceda_v4.ttf na
vykreslenie dotahovych a nabehovych ciar, spojok
a pod.
```
#### a ďalej:

Spracovanie vychadza z MS Word makier od p. Stanislava Filu a jeho poznamok, ktore mi laskavo spristupnil.

#### **Práca s programom pod Windows.**

Pred samotnou konverziou si musíme nainštalovať font: Abeceda\_v4.ttf. To v4 neznamená verzia 4 ale tzv.: "v(i)yšegrádska verzia", teda vo fonte sú všetky písmená aj s diakritikou týchto jazykov: slovenčina, čeština, maďarčina a poľština.

Spustíme konvertor; súbor: abeceda.exe.

Podľa nastavenej úrovne ochrany spúšťania programov vo Windows sa napríklad vo Windows 8.1.1 môže objaviť oznam:

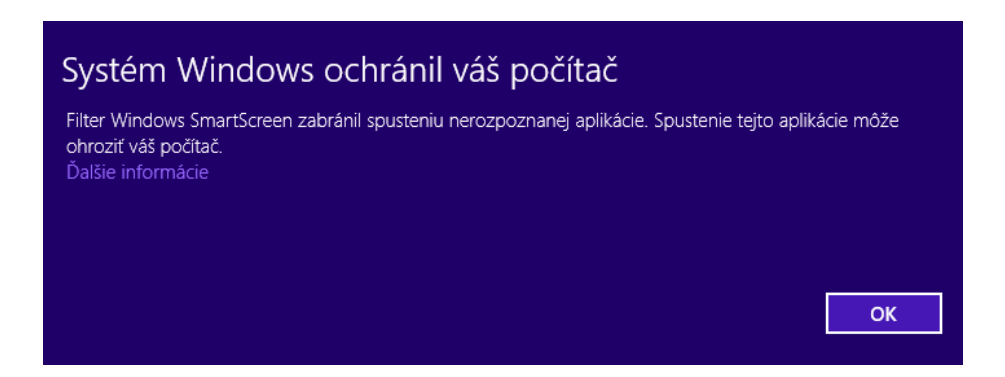

Klikneme na Ďalšie informácie. Objaví sa oznam:

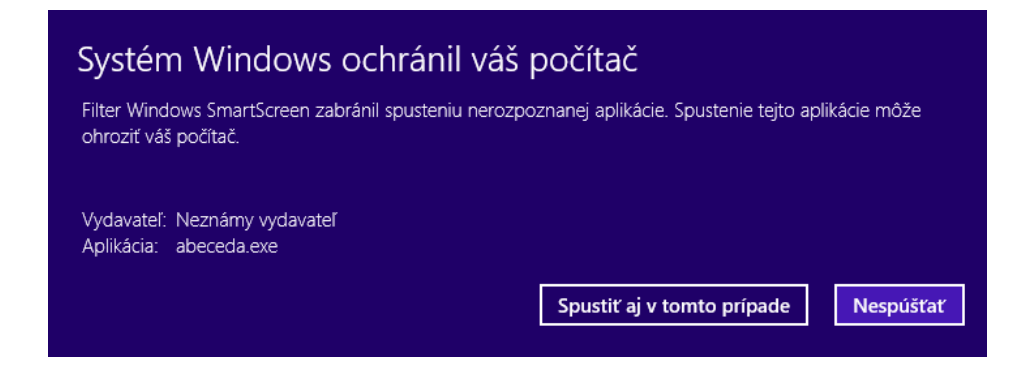

Stlačíme "Spustiť aj v tomto prípade".

Pod Windows XP vyzerá bezpečnostné hlásenie takto:

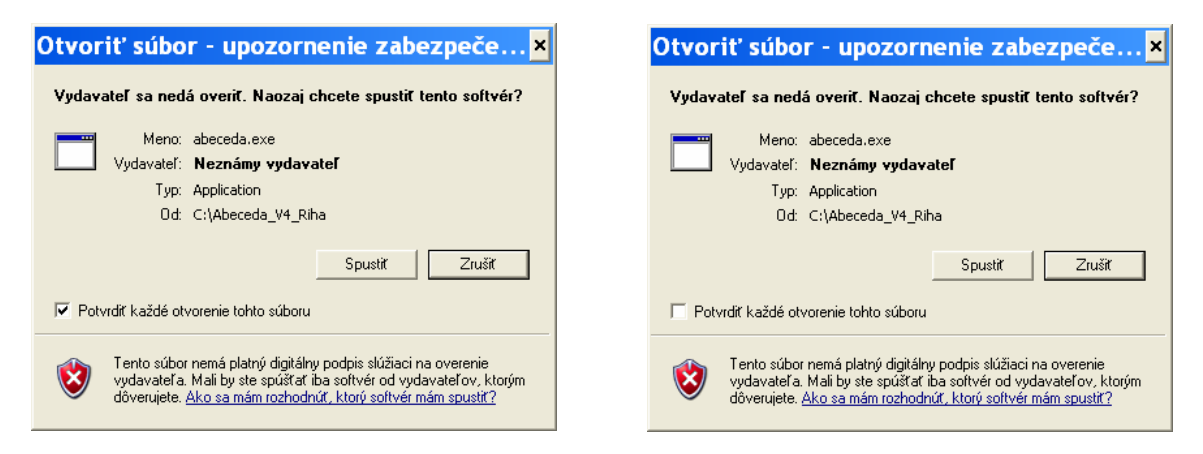

Odklikneme "Potvrdiť každé otvorenie tohto súboru" a dáme "Spustiť".

Objavia sa pracovné okná programu označené ako "Vstupný text" (horné okno) a "Výstupný text" (dolné okno):

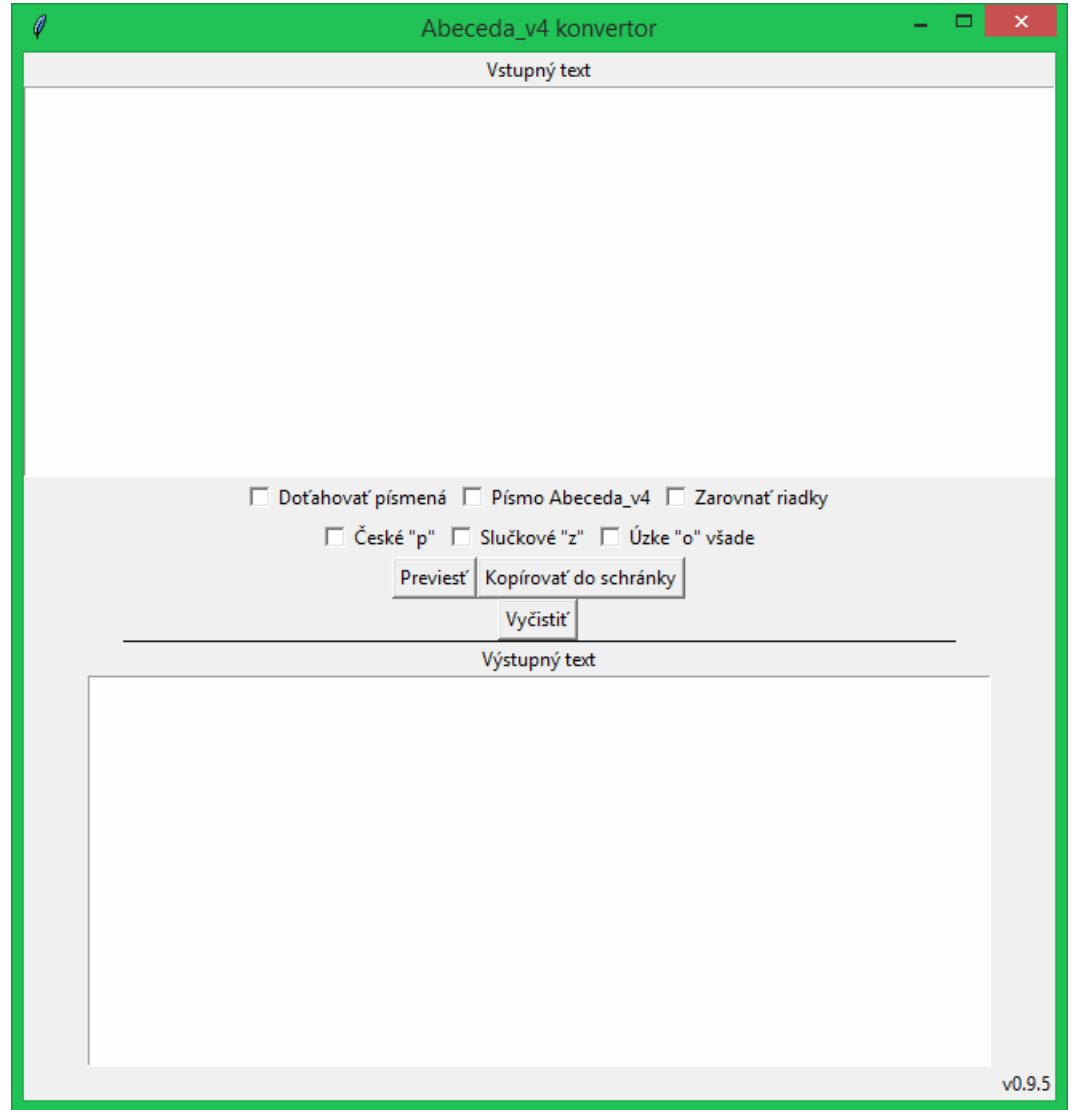

Do horného pracovného okna označeného "Vstupný text" napíšeme ľubovoľný text. Alebo tam skopírujeme text z Clipboardu (schránky).

# **Príklad 1. Prevod slovenského textu.**

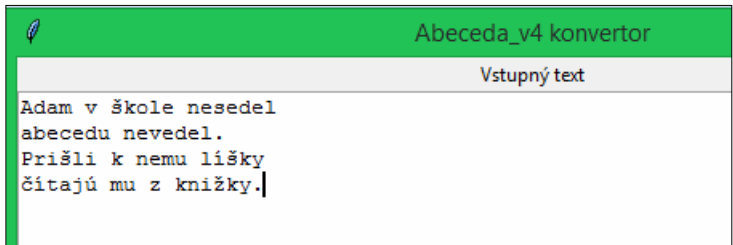

#### Potom na strednej lište

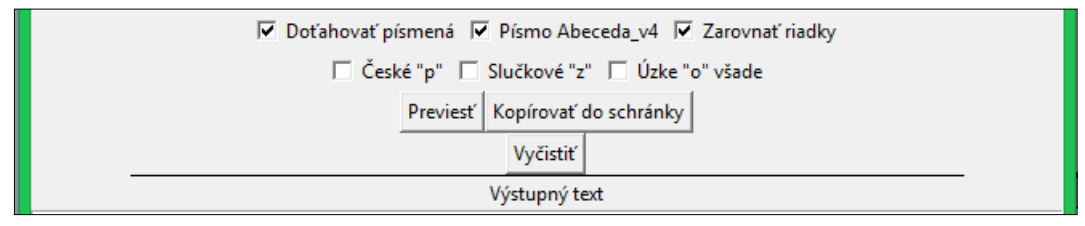

Klikneme na Previesť. V dolnom pracovnom okne "Výstupný text" sa objaví prevedený text do fontu Abeceda\_v4.ttf. Napríklad:

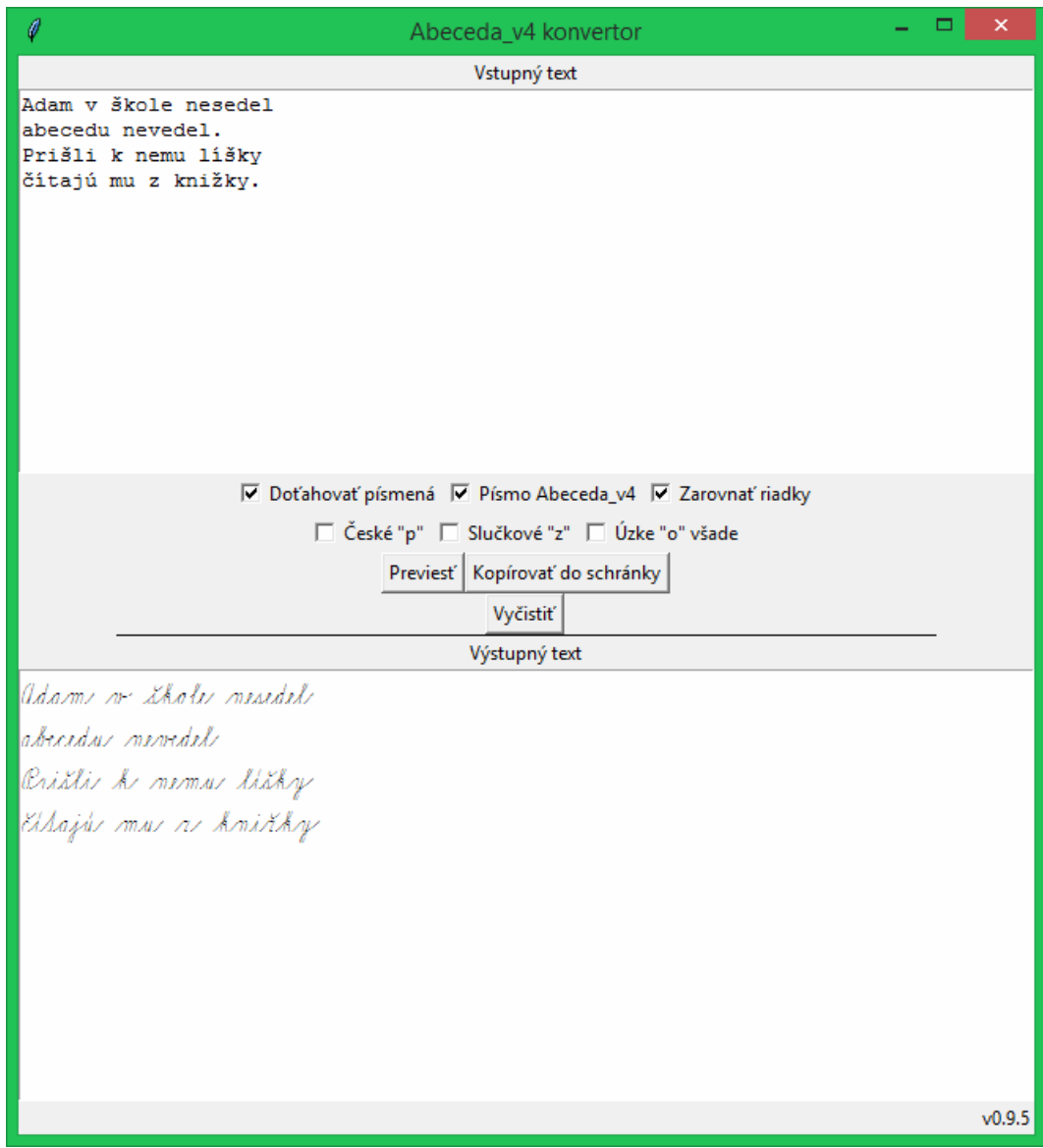

Keď odklineme "Písmo Abeceda\_v4", "Doťahovať písmená" a "Zarovnať riadky" vidíme napr. toto:

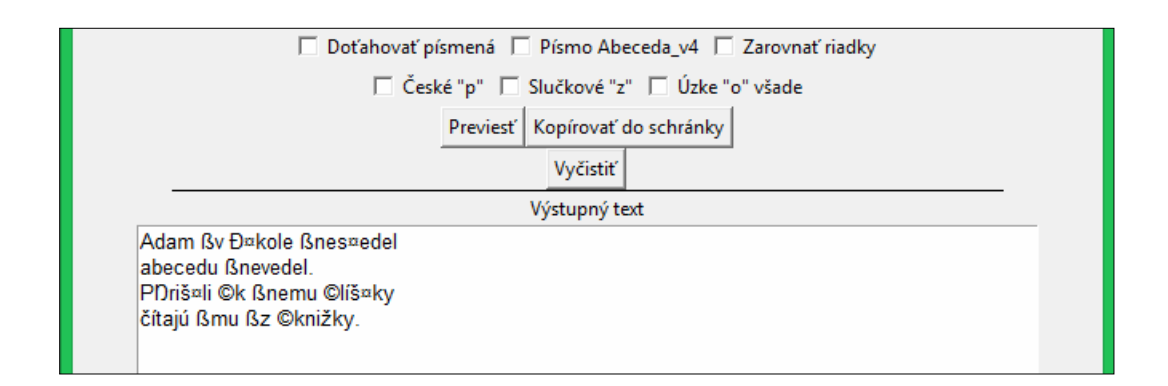

Keď zaklikneme len "Doťahovať písmená" vidíme toto:

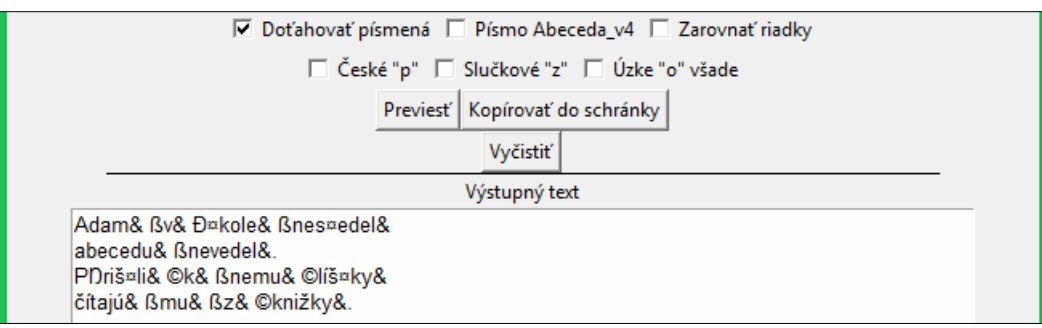

Vidíme, že za písmenami sa objaví znak "ampersand" &, pod ktorým je tzv. "doťahovacia čiarka".

Keď zaklikneme "Doťahovať písmená" a "Zarovnať riadky" vidíme toto:

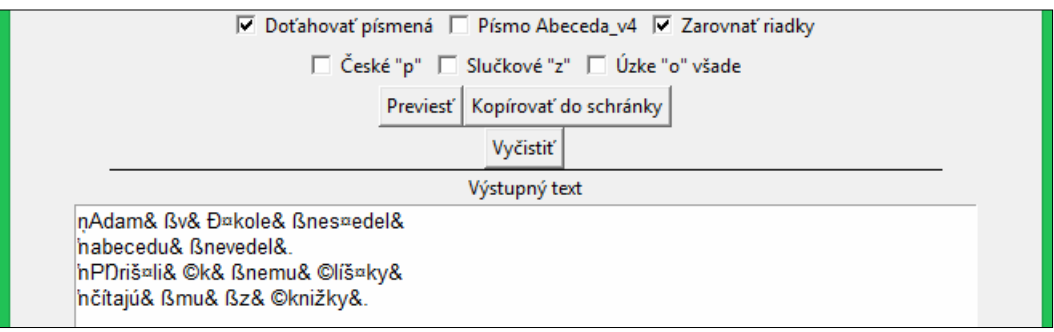

Vidíme že pred "bruškatými" písmenkami pribudli znaky "ncommaaccent" ņ a "napostrophe" 'n. Týmito znakmi autor koriguje medzery pre písmenkami, ktoré treba v dokumente "zarovnať".

Rovnako sa to mení aj keď máme zakliknuté "Písmo Abeceda\_v4", i keď to nie je až tak viditeľné. V podstate to užívateľa nemusí zaujímať. Odporúčame mať zapnuté tieto tri voľby.

Ďalšie tri voľby sú pridané oproti predchádzajúcej verzii. Ich význam lepšie vidno na prevedenom texte.

# České "p" zakliknuté.

Tu ide o to, že malé písmeno "p" má v Čechách iný tvar ako na Slovensku. Ono totiž bolo v Olšákovom fonte české "p" ale ja som ho upravil na slovenské. Keď zaklikneme túto voľbu všetky malé "p" budú mať tvar ako české Olšákovo "p" pôvodné.

Slovenské "p":  $\sqrt{1}$   $\sqrt{2}$  České Olšákovo "p" pôvodné:

# **Úzke "o" všade zakliknuté.**

Ak máme pocit, že ušká na konci písmen malé "o" sú nejaké široké zaklikneme túto voľbu.

To som pridal do fontu preto, lebo keď som zo zvedavosti previedol českú Písanku 2. díl pro 1. ročník základní školy Potůčková - Potůček, teda všetkých 33 strán do fontu Abeceda.ttf, tak sa mi zdalo, že v týchto predlohách je písmeno "o" s užším zádrhom.

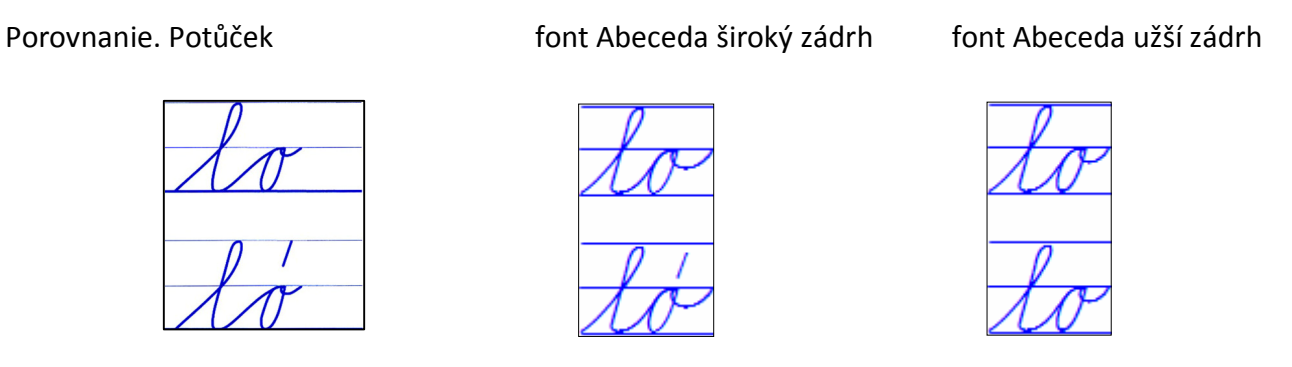

Dokonca sa zdá, že Potůček to má ešte užšie. Ale Olšák išiel podľa šlabikára Žáček - Zmatlíková, kde je zádrh trochu širší.

# Slučkové "z" zakliknuté.

Tieto tvary som pridal na podnet Mgr. Syrovej. Týka sa to všetkých písmen typu "z", teda z; ž; ź; ż. Tvary vyzerajú takto: Bez dolnej slučky:

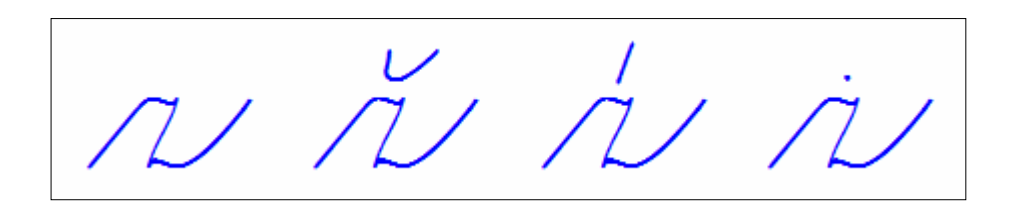

S dolnou slučkou:

Teraz stlačíme tlačidlo "Kopírovať do schránky". Tým sa obsah dolného pracovného okna (teda prevedený text s pridanými pomocnými znakmi pre font Abeceda\_v4.ttf) vloží do Clipboardu.

Teraz otvoríme dokument vo Worde a obsah Clipboardu (schránky) tam prekopírujeme. (Ctrl+V).

Vidíme toto:

Označíme celý text (Ctrl+A) a zmeníme písmo na Abeceda\_v4. Dáme veľkosť napr. 36 bodov. Vidíme toto:

Adam v skole nesedel<br>abecedu nevedel:<br>Citajú k nemu lisky<br>Citajú mu s knižky

# **Príklad 2. Prevod českého textu. Pred vložením iného textu si môžeme obe okná vyčistiť**  stlačením **Tlačidla** "Vyčistiť".

Do horného okna napíšeme, alebo vložíme text z iného dokumentu, kde ho máme napísaný vo fonte písaného písma napríklad:

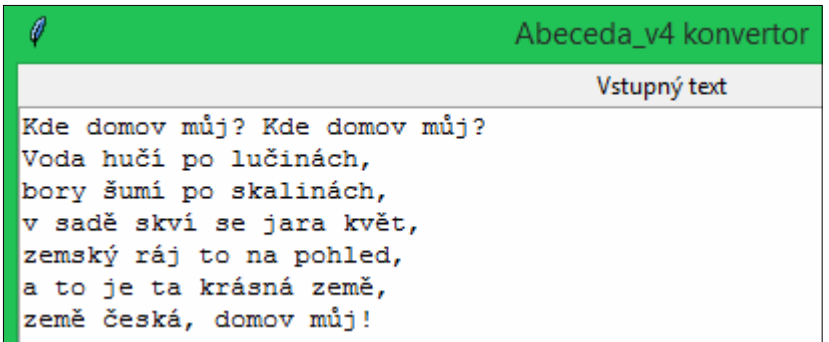

Dáme Previesť. Bez zakliknutého Písmo Abeceda v4 so zakliknutým voľbami Doťahovať písmená, Zarovnať riadky, České "p" a Slučkové "z" vidíme v dolnom okne toto:

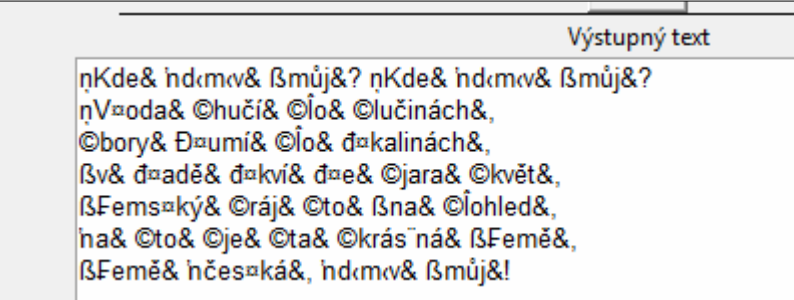

Keď zaklikneme voľbu Písmo Abeceda\_v4 v dolnom okne vidíme toto:

Výstupný text Kdi domov můj? Kdi domov můj?<br>Iodai hučí po hučindehi<br>Iodai hučí po hučindehi<br>hony žumí po skalindehi<br>n sadě skoli ho na pohlidi<br>a ho ji ha hndsná aimě. axmž česká, domov můj<sup>.1</sup>

Keď to vezmeme do Clipboardu = Kopírovať do schránky, dáme to súboru Wordu, zmeníme tam font na Abeceda\_v4 a zväčšíme písmo napríklad na

Kde domov můj? Kde domov můj? loda hučí no lučinách, bory sumi po skalinách, v sadě skví se jara květ. semský ráj so na pohled. a 10 je 1a krásná semě. semě česká, domov můj!

Télen nagyon hideg van, Nyáron nagyon meleg van, Ősszel esik az eső, Tavasszal van jó idő.

nT¤élen& Bnagy<n& ©hideg& Bvan&, Nyáron& Bnagyon& Bmeleg& Byan&, nŐ¤s¤s¤zel& ©es¤ik& 'naz& ©es¤ő&, nT¤avas¤s¤zal& ßvan& ©jó& ©idő&.

Telen nagyon hideg van, Pydron nagyon meleg van, Cessiel esik ar eso". Tavassral van jo ido

Ej, przeleciał ptaszek kalinowy lasek, siwe piórka na nim zadrżały. Nie płacz ty, dziewczyno, nie płacz ty jedyna, albo ci to świat mały?

nEj&, ©przeleciał& ©ptas¤zek& ©kalin‹îy& ©las¤ek&, doiwe& ©piórka& ßna& ßnim& ßzadrżały&. Nie & ©płacz & ©ty &, Ndziewczyno &, Bnie & ©płacz & ©ty & ©jedyna &, Nalbo& Nei& ©to& ©ś¤wiat& ßmały&?

Ej, predeciat plassek kalinowy lasek, siwe piorka na nim radriaty. Pie place by, driewczyno, nie płacz ty jedyna. albo ci so swias maty?

### **Príklad praktického použitia programu.**

Môže vzniknúť otázka, či sa dá tento program použiť na generovanie cvičných textov v nejakej linatúre. Napríklad by sme chceli vytvoriť predlohu pre dieťa, ktoré píše takto:

97 Božena Božena Bonena B. Ružena Ružena Ružena Rusi Josef Josef Josef Josef Josef Blažena Blažena Blažena B. Braño R Braña Braño Braño Nanko! Nanko Manko! Nan. akože ? akože 2 akože 20 Más knihy? Más kniky knihy. Už čísame! Už čísame! Už.

# **Postup.**

Vytvoríme si cieľový dokument vo Worde s týmito nastaveniami strany:

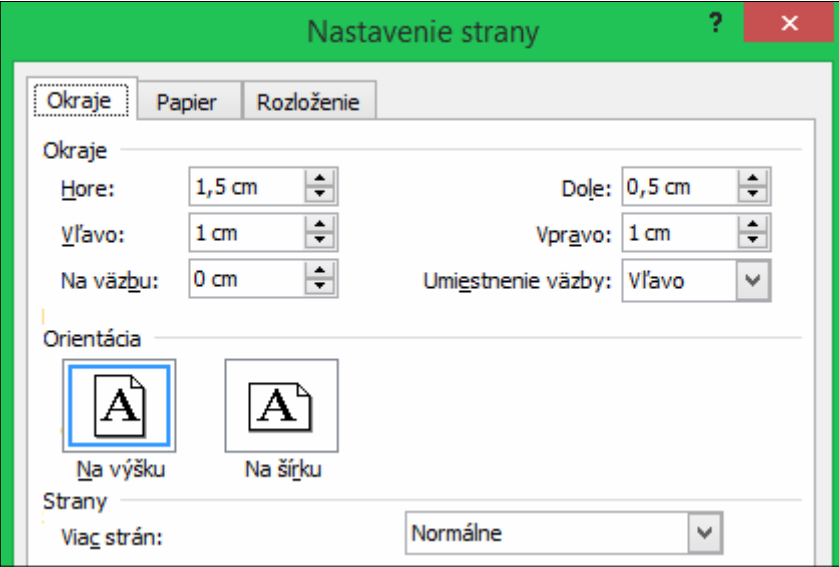

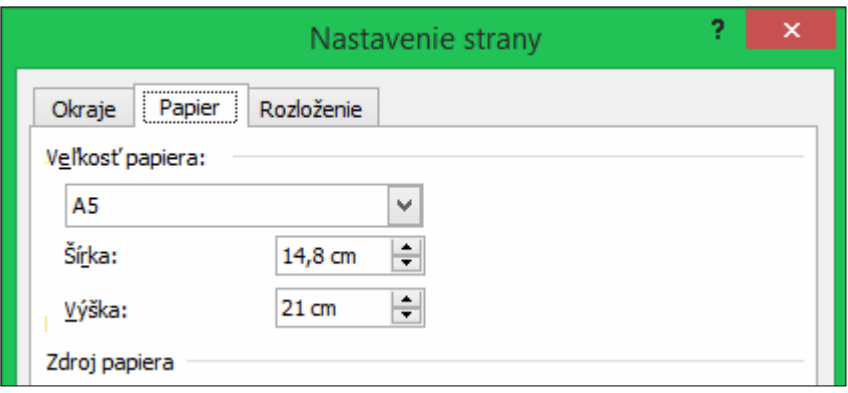

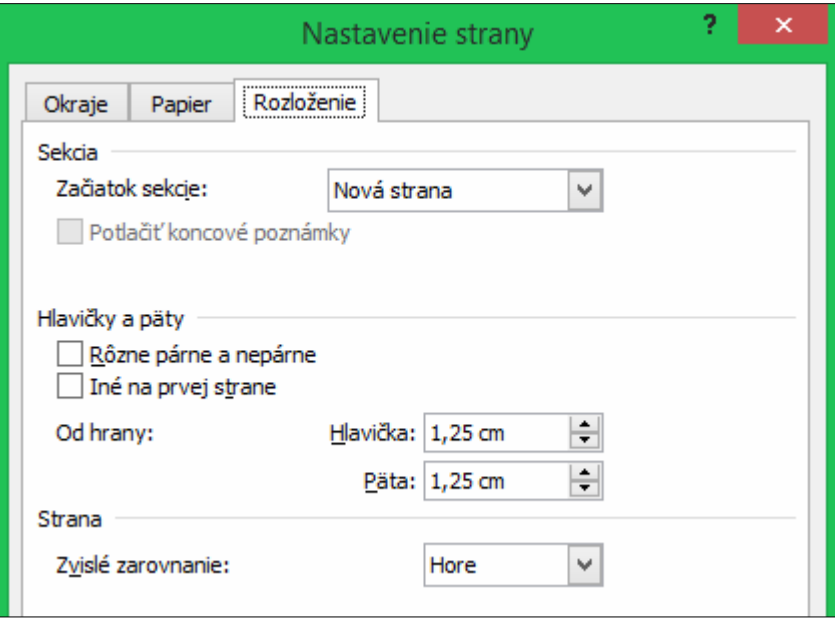

Napíšeme tam text:

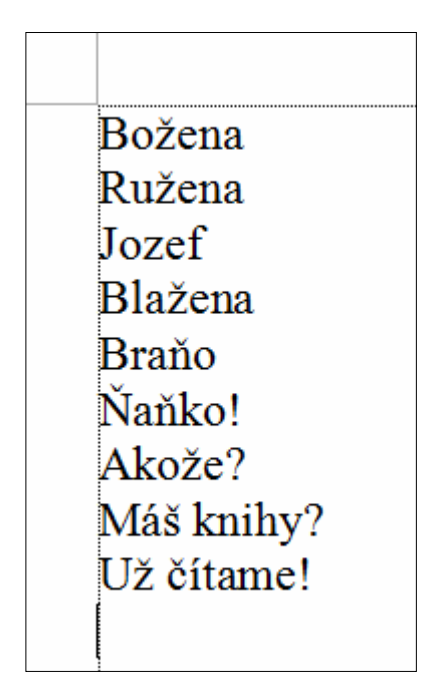

Tento text vložíme do horného okna konvertora a prevedieme ho. Vidíme toto:

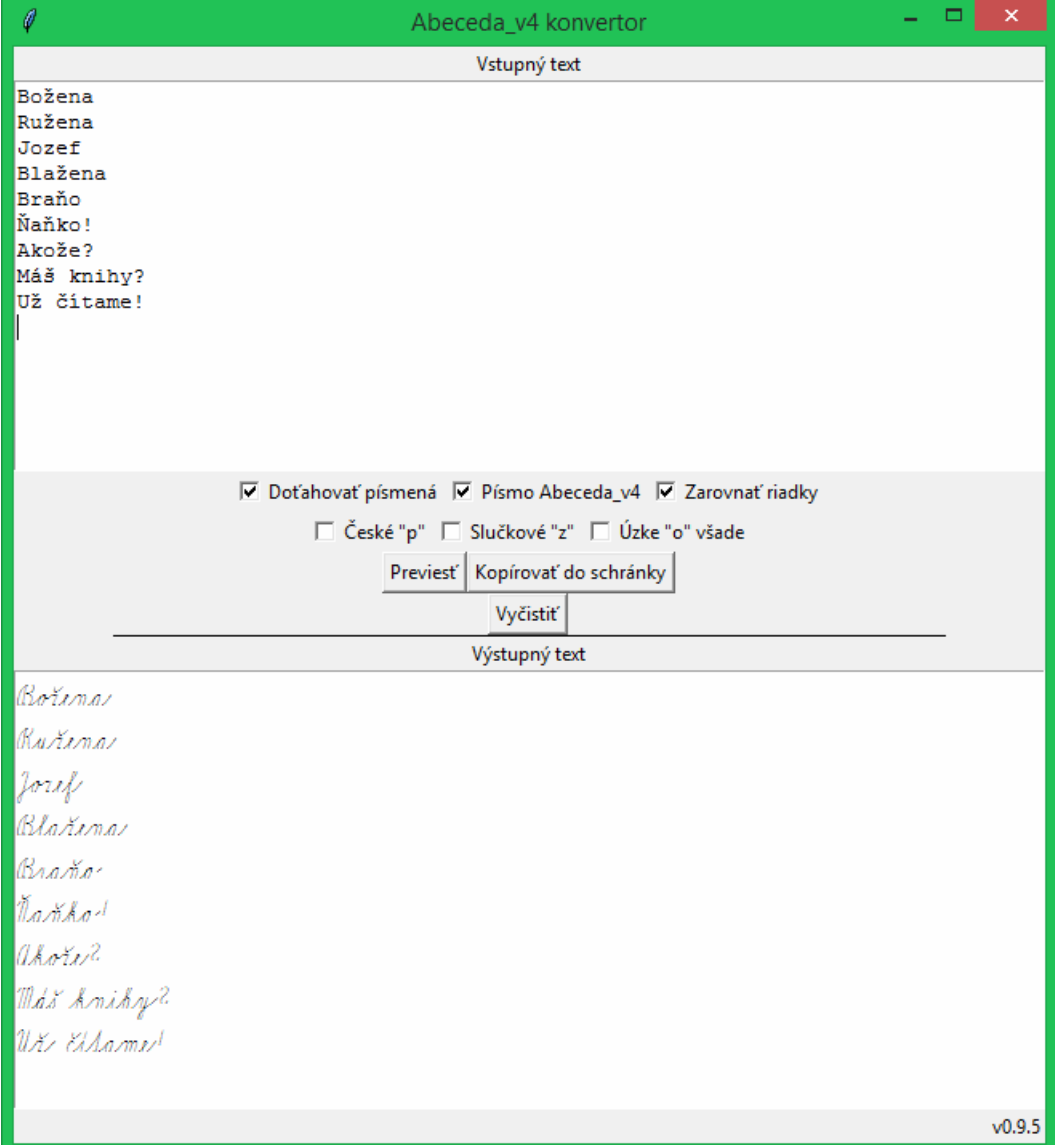

Dáme ho do Schránky, prejdeme do nášho pripraveného dokumentu a vložíme ho tam. Pôvodný text môžeme prepísať. Vidíme toto:

> nB¤<žena& nRužena& nJ<zef& nB¤lažena& nB¤raňo& Naňko& nAk<že&? Máš ©kniky&? nUž& Ņčítame&!

Zmeníme písma na Abeceda v4 a dáme veľkosť 50 bodov. (Hodnoty nastavenia strany a veľkosť písma sú overené prácou na fonte Abeceda.ttf pre školské písanky prvákov a druhákov.)

Borena Le Le Rue Bla*rena* mango Jankol Thorie<sup>2</sup> Más knihy? Uz c'hame!

Teraz máme dve možnosti. Alebo tam čiary dokreslíme, alebo si ich zoberieme z nejakého vzoru, kde sme si ich predtým už vytvorili a zoskupili. To je bežná práca vo Worde. Ide ale o to, že stačí si taký prázdny linajkový vzor vytvoriť len raz a potom ho už len vkladáme do generovaných textov.

Ja som zobral linajky zo súboru: Test 4 Abeceda A5 str 097 pis w, ktorý je aj na našej stránke v Návode 4.

Trošku to treba posunúť, je dobré si nastaviť v tom cieľovom súbore mriežku na 0,01; 0,01 a dostaneme toto:

<u>iena</u> <u>tion</u> <u>viena</u> nihy?  $\sim$ 

Rovnako sa dajú vytvárať ľubovoľné vzory aj s vkladanými obrázkami, to chce len zručnosť práce s Wordom. Takže konvertor umožňuje vytvárať predlohy rýchlejšie ako použitie makier.

To bol aj zámer Ing. Říhu, okrem toho, že on pracuje pod Linuxom.

Napríklad vidíme, že dané dieťa má problém s dodržiavaním výšky malých písmen v riadku. Môžeme si vyrobiť pomocnú "sieť", aby sme mu pomohli pri nácviku zvyknúť si dodržiavať výšku týchto písmen. Vyzerá to potom napríklad takto:

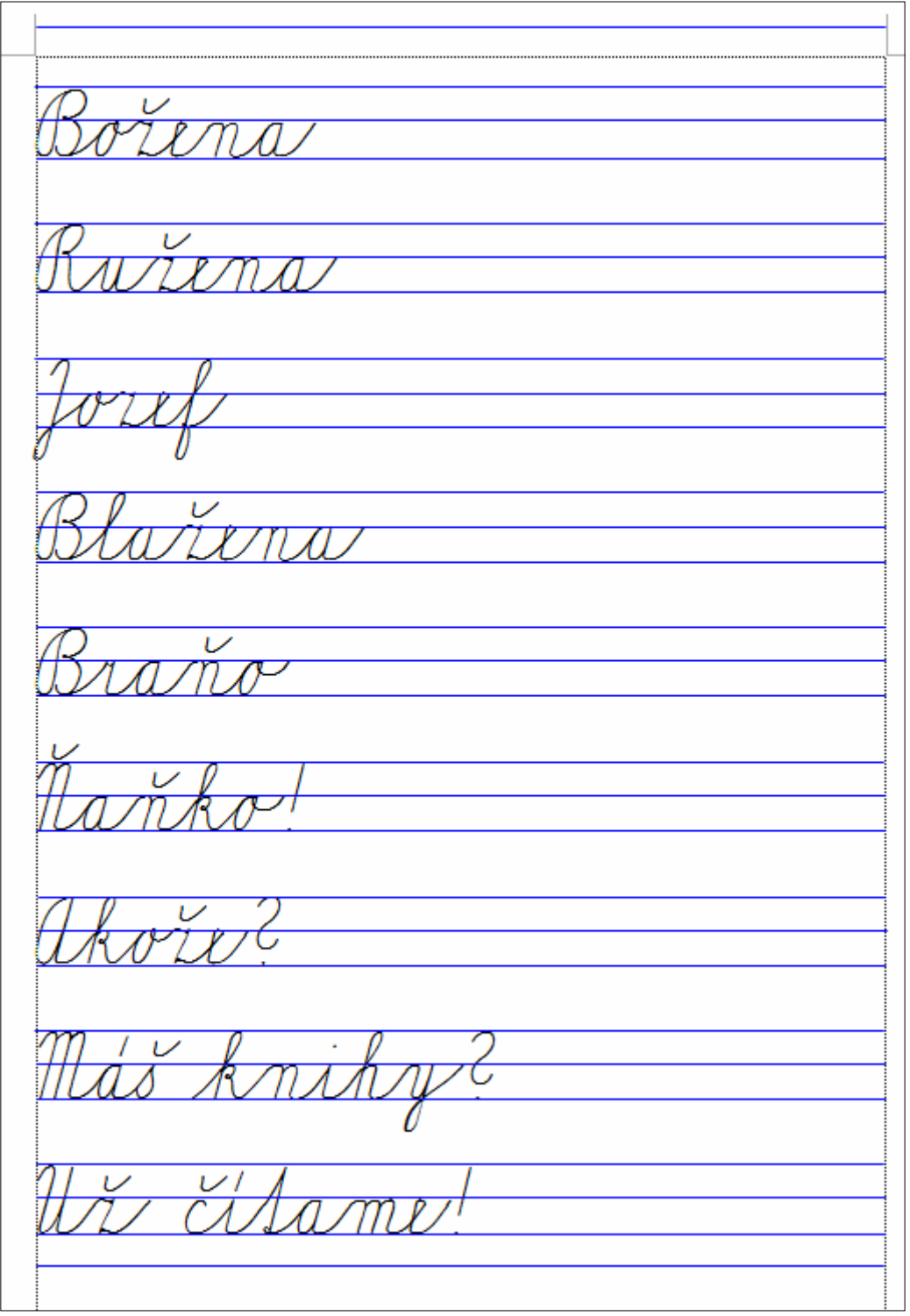

### **Poznámky na záver.**

Tento prevod funguje aj v iných textových editoroch.

# **Napríklad v textovom editore EditPlus vyzerá prevod takto:**

Adam v škole nesedel.<br>abecedu nevedel.<br>Crisli k nemu lišky

Treba tam ale prepnúť konverziu Unicode znakov.

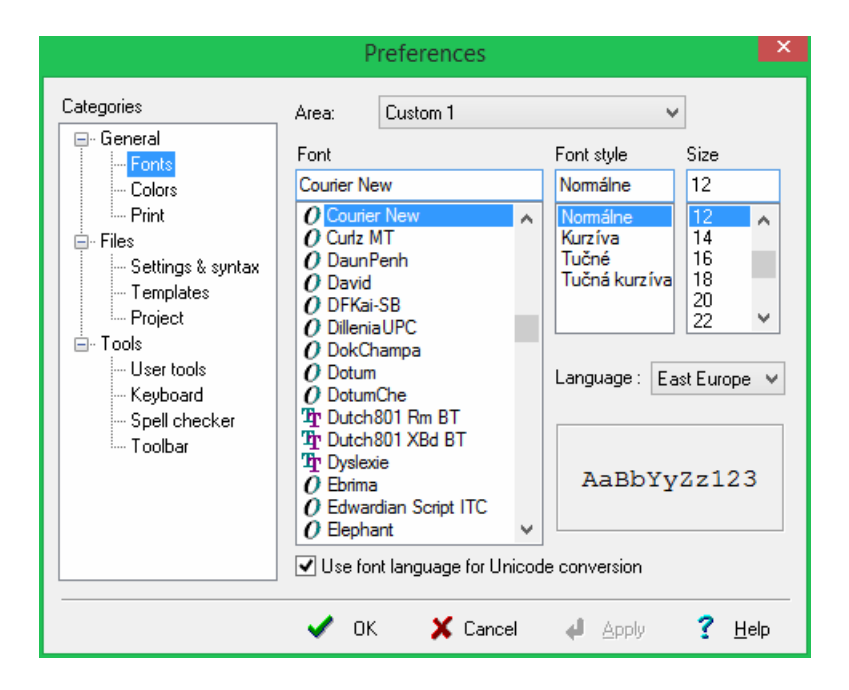

#### **V editore Notepad to vyzerá takto:**

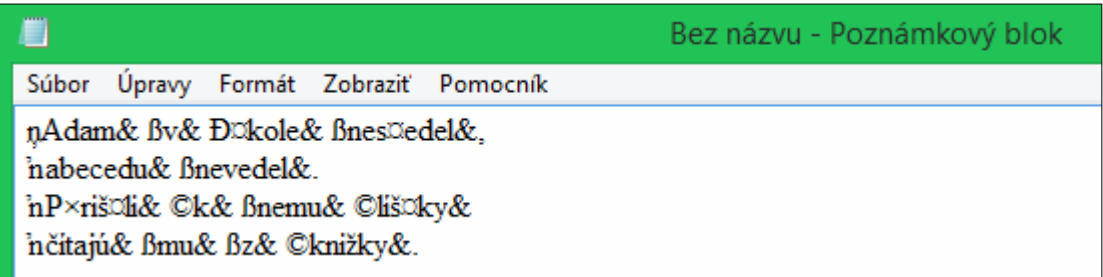

■ Bez názvu - Poznámkový blok Súbor Úpravy Formát Zobraziť Pomocník Adam v skole nesedel,<br>abecedu nevedel.<br>Cristi k nemu lisky

**V Editore Wordpad to vyzerá takto:**

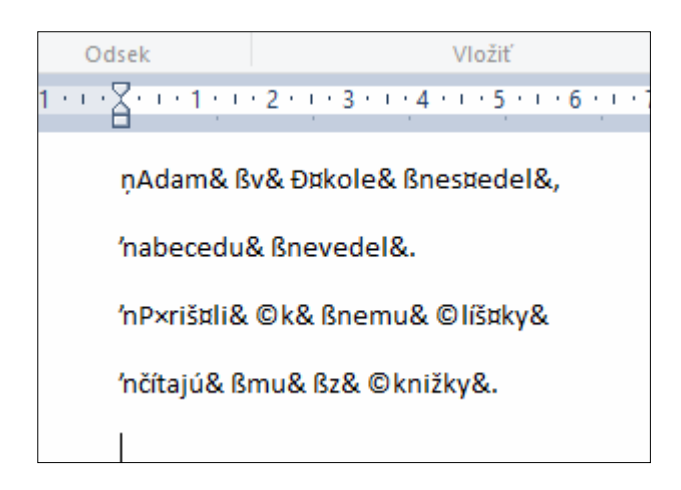

Odsek Vložiť Úpravy . . . <u>2</u>. . . 1 . . . 2 . . . 3 . . . 4 . . . 5 . . . 6 . . . 7 . . . 8 . . . 9 . . . 10 adam v skole nesedel, abecedu nevedel. Prišli k nemu lišky a<br>Eistajú mu s knišky.

**V programe MS EXCEL to vyzerá takto:**

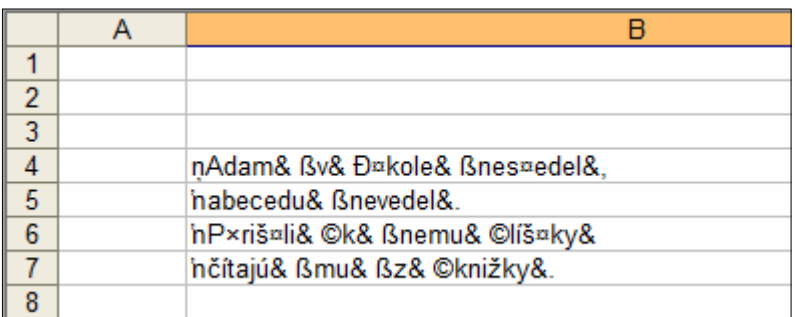

 $\overline{B}$  $\Delta$  $\overline{1}$  $\frac{1}{3}$ adam v skole nesedel.  $\overline{4}$ abecedu nevedel  $\overline{5}$ Pristi k nemu lisky  $6\phantom{a}6$ čílajú mu s knižky.  $\overline{7}$  $\overline{8}$ 

### **V Power Pointe je situácia zložitejšia.**

Keď do textového rámu prekopírujeme obsah Clipboardu vidíme napr. toto:

nAdam& Bv& Фkole& Bnes¤edel&, 'nabecedu& ßnevedel&. 'nP×riš¤li& ©k& ßnemu& ©l횤ky& nčítajú& ßmu& ßz& ©knižky&.

Ak by sme zmenili písmo na Abeceda\_v4 dostaneme toto:

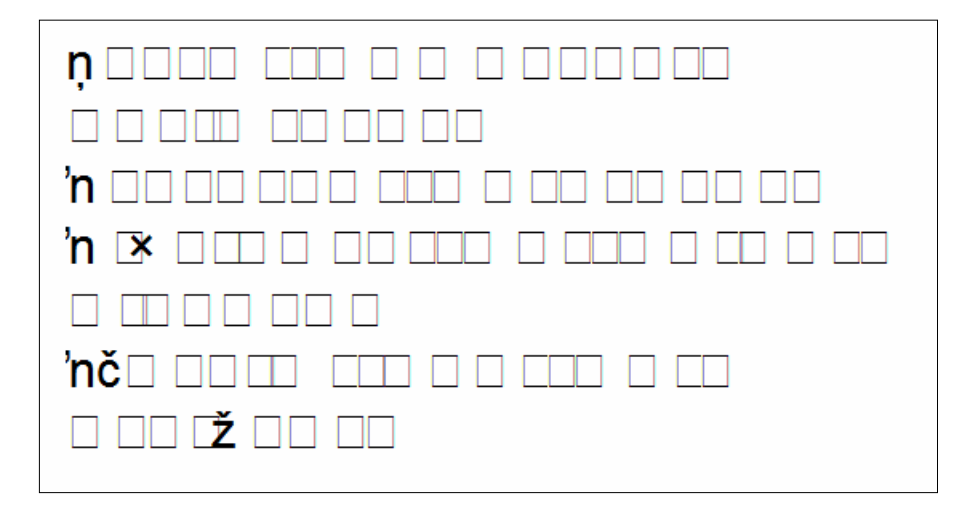

Vidíme že Power Pointu sa toto písmo "nepáči". Podporuje len autorizované zdroje. Teda nemožno v tomto písme priamo písať v Power Pointe. Ak by sme predsa len chceli do

prezentácie ukážku môžeme ju vložiť špeciálne ako Objekt Dokument programu Microsoft Office Word alebo Obrázok (rozšírený metasúbor). Nie ako Obrázok (Windows Metafile).

Postupujeme takto.

Vo Worde zoberieme do Clipboardu prevedený text. Prejdeme do Power Pointu a do prázdnej snímky nedáme Paste Prilepiť (Ctrl+V) ale Paste Special (Prilepiť špeciálne):

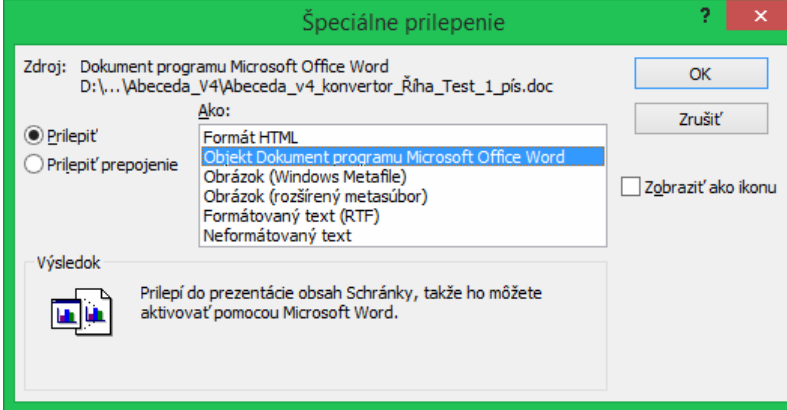

Môžeme vybrať alebo:

Objekt Dokument programu Microsoft Office Word alebo Obrázok (rozšírený metasúbor).

Dostaneme toto:

Power Point Vložené špeciálne Objekt Dokument programu Microsoft Office Word adam v skole nesedel abecedu nevedel Pristi k nemu lisky Elsajú mu s knižky. Obrázok (rozšírený metasúbor) adam v skole nesedel abecedu nevedel Pristi k nemu lisky Elsajú mu s knižky.

Voľbu Obrázok (Windows Metafile) nepoužívame.

Aktualizácia 9.5.2018. Koniec návodu.